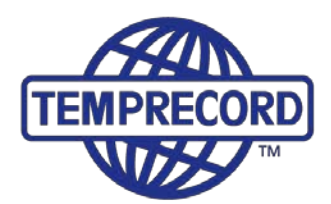

When product integrity counts... Manufacturers of laboratory calibrated temperature and humidity data loggers, real-time monitoring and cold chain solutions

# **Temprecord Mon-T2 Loggers**

#### **How to use Mon-T2 Data Loggers**

The following are quick instructions only. Please note there is a full Help Wizard built into TempWrite software, under the Menu bar. Help Button shown below:

#### ? Help

#### **Requirements before first use:**

- Temprecord Reader Interface or generic USB Cable and the
- TempWrite software. Software is available for FREE download from:

#### <http://temprecord.com/our-software/tempwrite/>

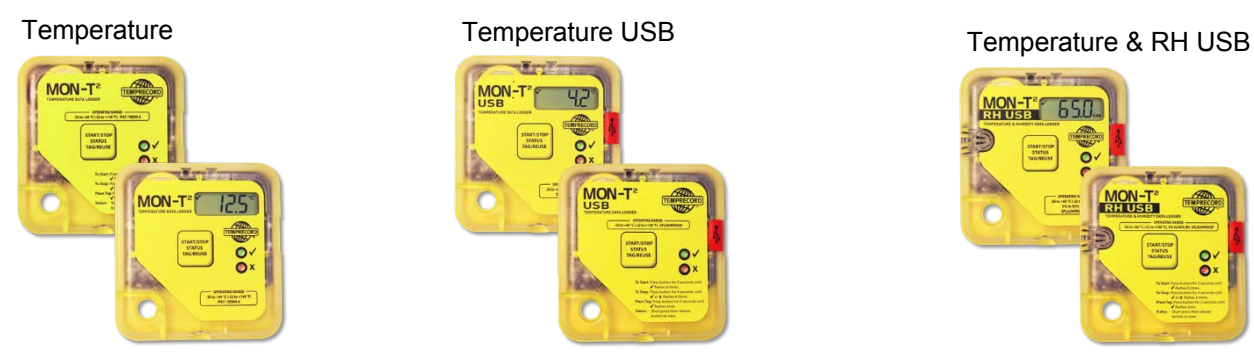

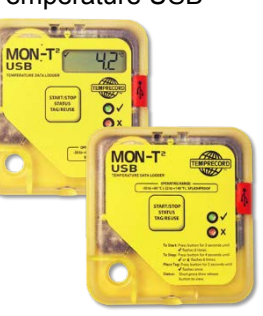

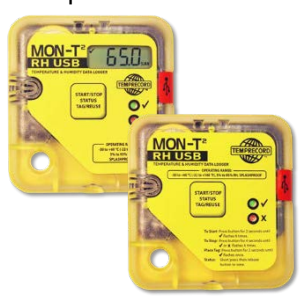

Standard Temprecord reader **OR** Generic Cable

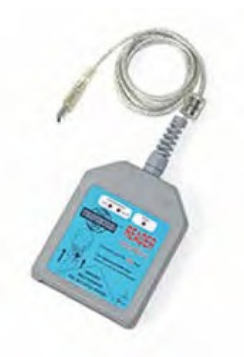

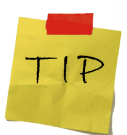

1

We recommend a reader to speed up processing batches of loggers

#### **[Software Installation](http://temprecord.com/our-software/tempwrite/)**

TempWrite software is available by downloading from:

http://temprecord.com/our-software/tempwrite/

*Log on as Administrator to install software. Do not plug in reader or cable until after software is installed. NOTE:* TempWrite works on the following systems: **Windows 7 , 8, 8.1 and 10**

**Temprecord International Limited**

PO Box 58-430, Botany 2163 | 239D Burswood Drive, East Tamaki 2013 | Auckland, New Zealand Phone +64 9 274 9825 | Fax +64 9 273 4020 | Email [info@temprecord.com](mailto:info@temprecord.com) **[www.temprecord.com](http://www.temprecord.com/)**

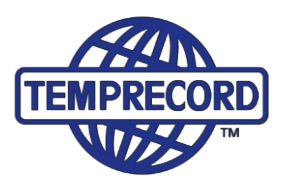

#### **Software Quick Icons**

Hover over the quick icons to bring up hints that identify function

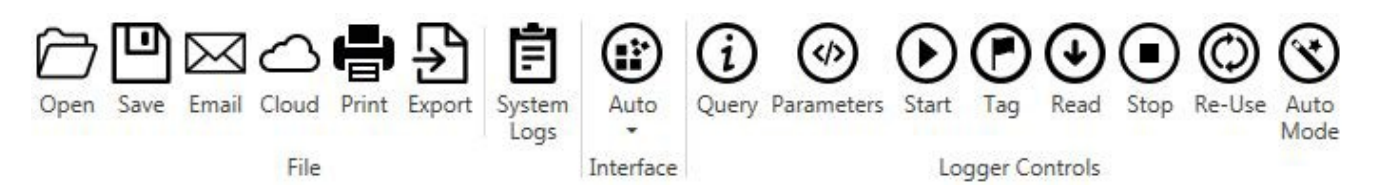

#### **1. To access logger**

- Insert logger in Reader Interface ensuring logger is placed facing upwards in reader as far as it can go with the hole visible outside the reader
- Alternatively plug in USB cable
- Access logger by tapping the Space Bar on the keyboard

#### **2. To program logger**

• With TempWrite software opened press the space bar to initiate logger or click **Query** icon

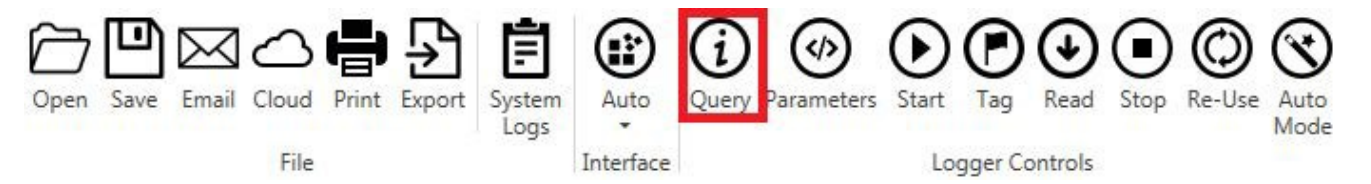

- Select **Parameters** to program the logger
- Follow Parameter general settings to program the desired parameters

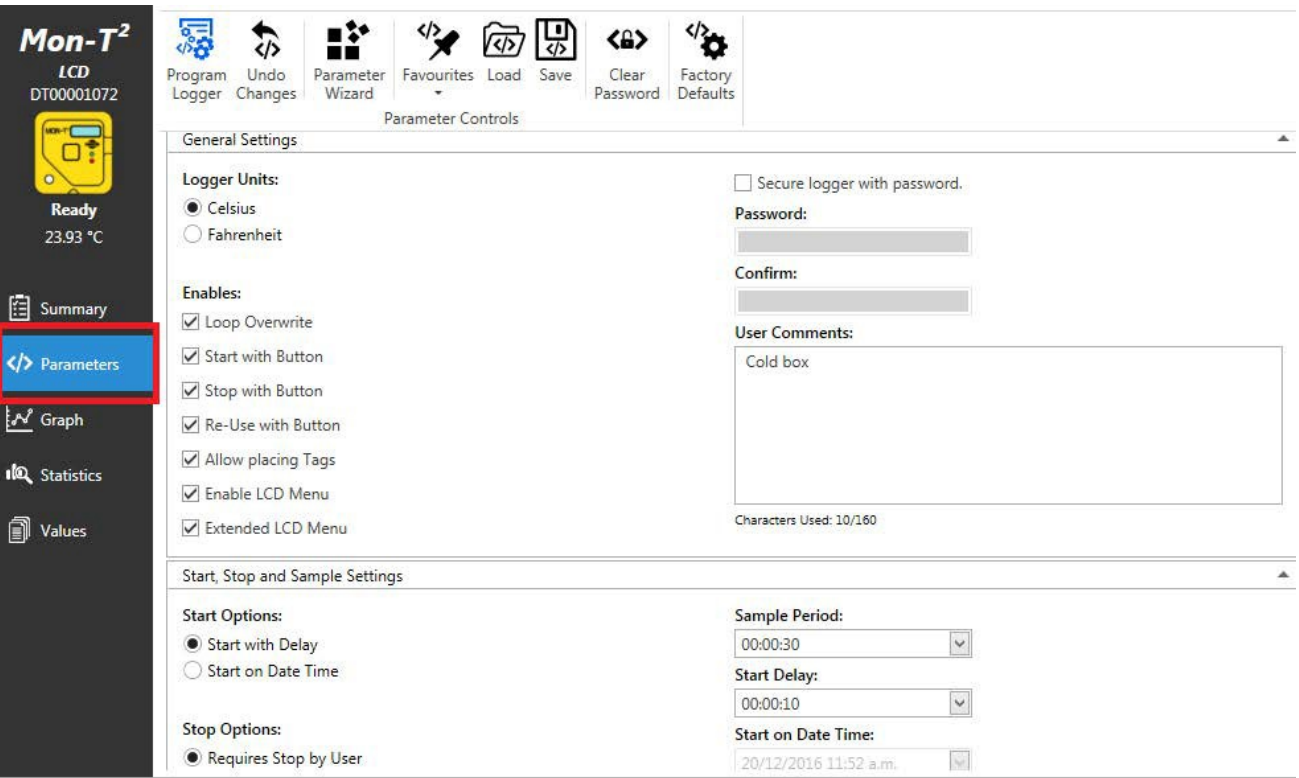

PO Box 58-430, Botany 2163 | 239D Burswood Drive, East Tamaki 2013 | Auckland, New Zealand Phone +64 9 274 9825 | Fax +64 9 273 4020 | Email [info@temprecord.com](mailto:info@temprecord.com) **[www.temprecord.com](http://www.temprecord.com/)** 2

# **Mon-T2 Data Loggers**

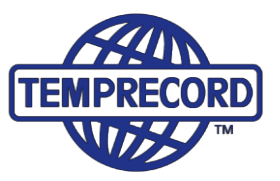

• Once fields are populated press **Program Logger** to save these settings in the logger

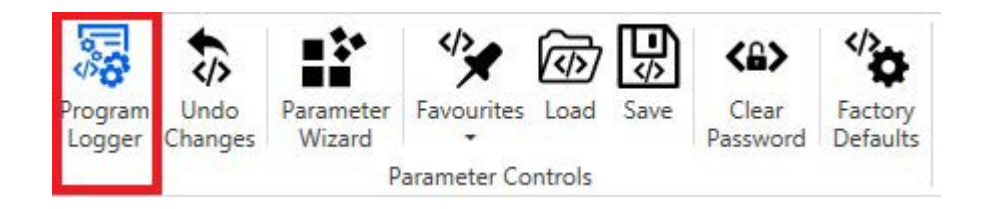

## **3. Start Logger**

Start the logger in TempWrite Software by clicking the **Start** icon

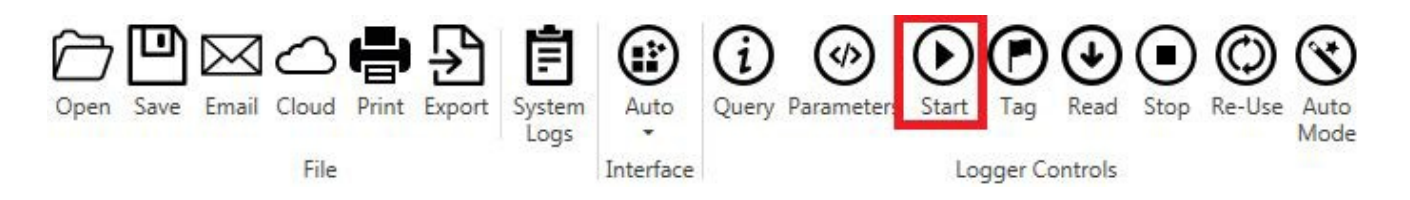

Or start the logger by holding down **Start/Stop** button on the logger for 2 seconds **if button has been enabled in TempWrite software.**

### **4.Stop Logger**

The logger will stop recording data according to the Start and End settings programmed in Parameters.

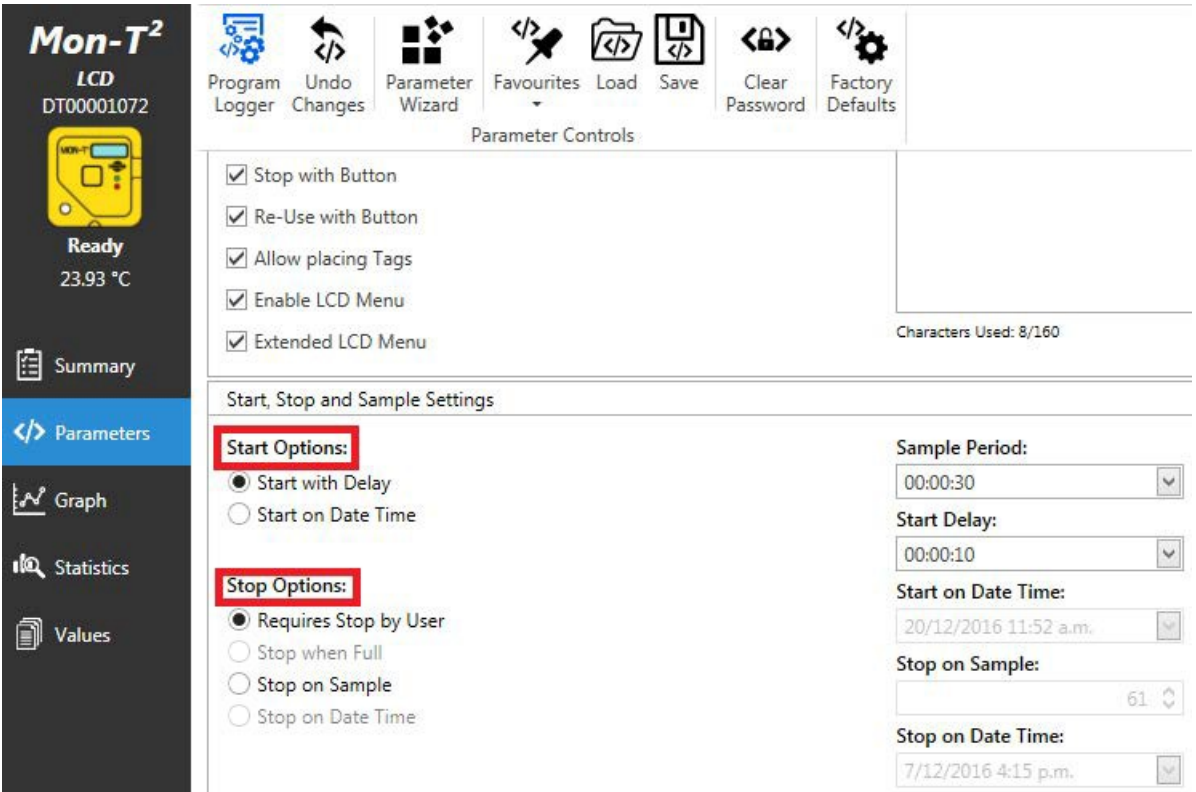

#### **Temprecord International Limited**

PO Box 58-430, Botany 2163 | 239D Burswood Drive, East Tamaki 2013 | Auckland, New Zealand Phone +64 9 274 9825 | Fax +64 9 273 4020 | Email [info@temprecord.com](mailto:info@temprecord.com) **[www.temprecord.com](http://www.temprecord.com/)** 3

# **Mon-T2 Data Loggers**

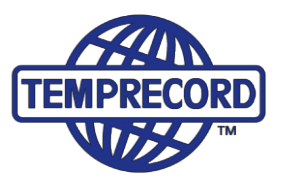

# **5. Read Logger**

With TempWrite software opened and logger inserted press click the **Read** icon

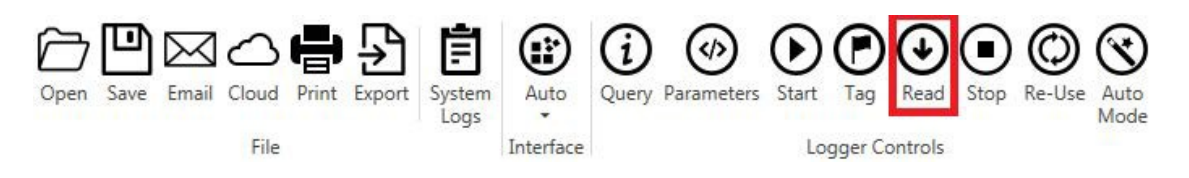

- Select **Graph** to view recorded data in Graph
- Select **Statistics** to view full statisticaldata
- Select **Values** to view full list of recorded datasamples

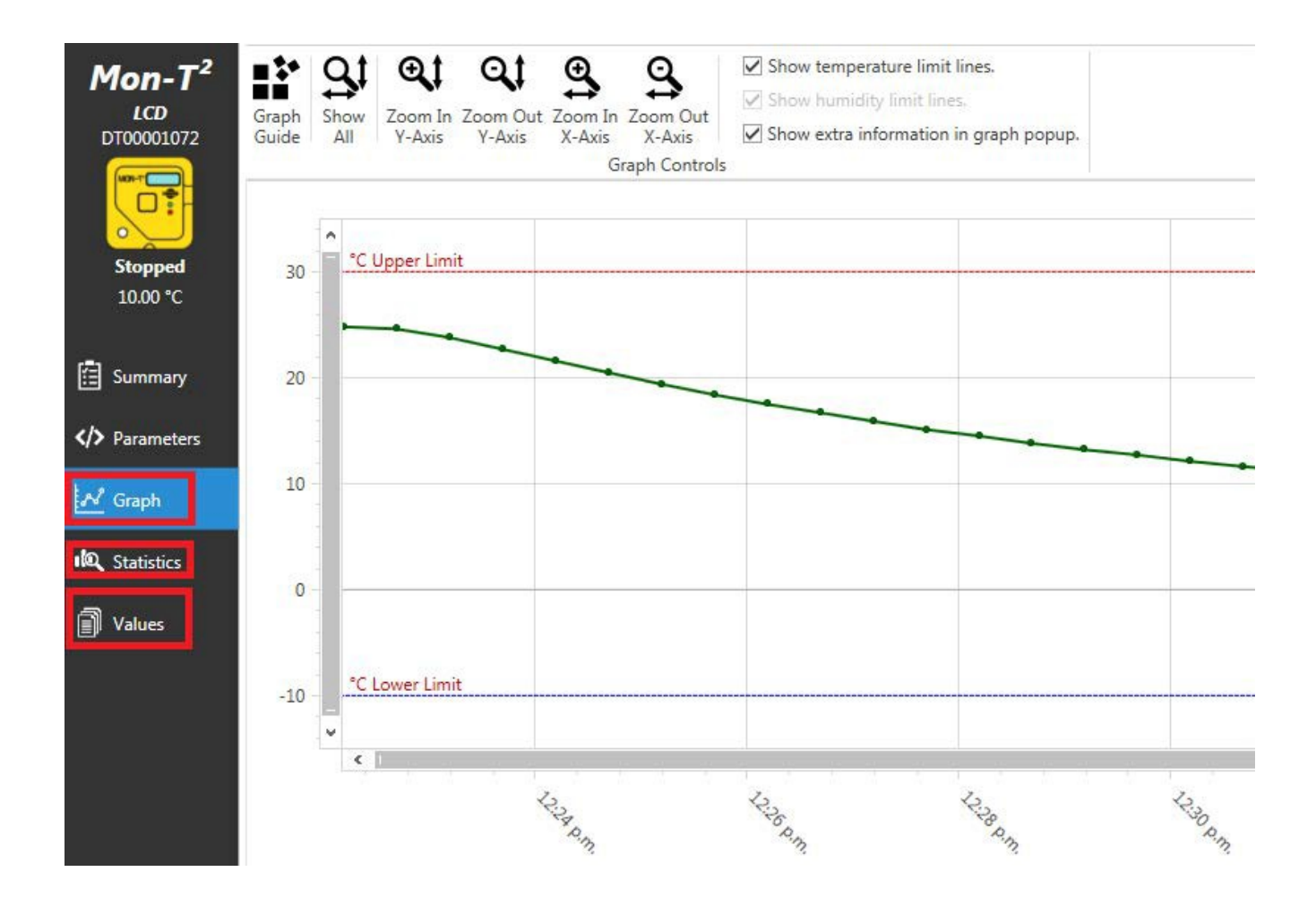

**Temprecord International Limited**

PO Box 58-430, Botany 2163 | 239D Burswood Drive, East Tamaki 2013 | Auckland, New Zealand Phone +64 9 274 9825 | Fax +64 9 273 4020 | Email [info@temprecord.com](mailto:info@temprecord.com) **[www.temprecord.com](http://www.temprecord.com/)** 4

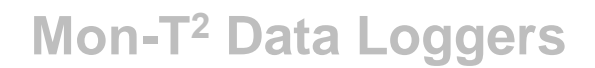

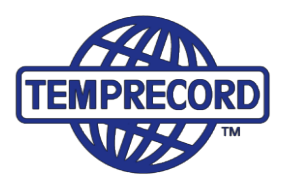

**up icon**

Ы

## **6.Export Files**

Select **Export** icon to save data as PDF or Excel files, Compliance made easy!

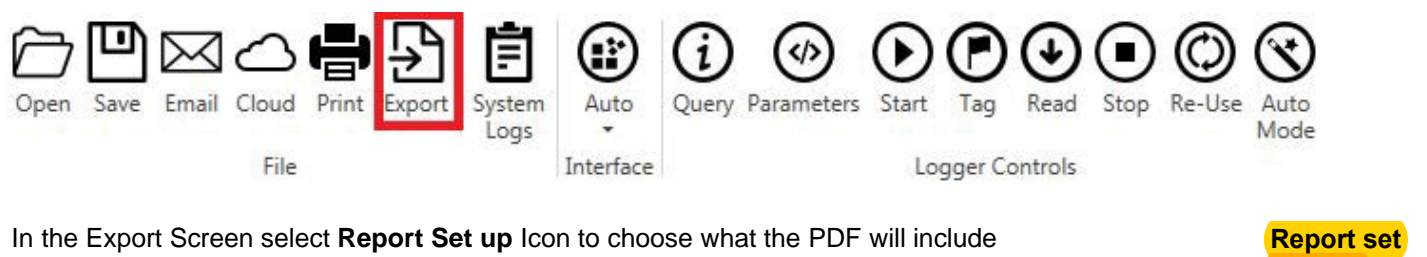

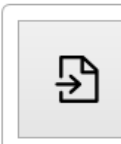

**Export to PDF** Export the logger data report as a PDF file.

Ð

**Export Summary to Spreadsheet** Export the logger data report into a spreadhseet.

**Export Values to Spreadsheet** Export all logged values into a spreadsheet.

먼

Ð

**Export Graph as Image** Export the graph as a PNG image.

### **7. Re-Use Logger.**

To re-use or re-program the logger, it must be in a **Ready State**. Click **Reuse Logger** icon. Data will be cleared and logger will be in ready mode

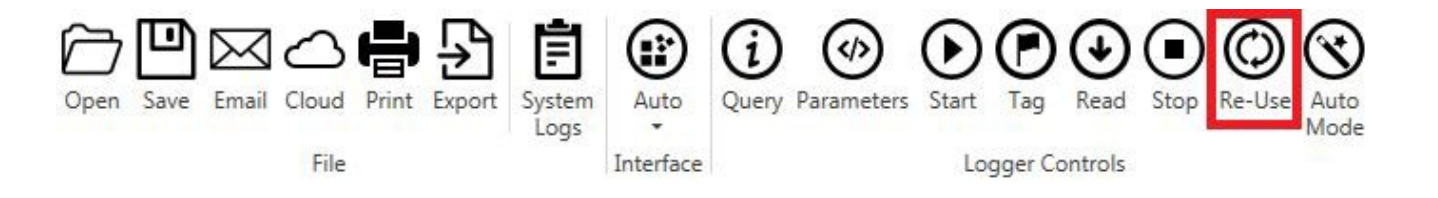

Note, Logger can be re-used using button if limits have not been breached

### **Logger is now ready to be started again!**

**Temprecord International Limited** PO Box 58-430, Botany 2163 | 239D Burswood Drive, East Tamaki 2013 | Auckland, New Zealand Phone +64 9 274 9825 | Fax +64 9 273 4020 | Email info@temprecord.com **www.temprecord.com**

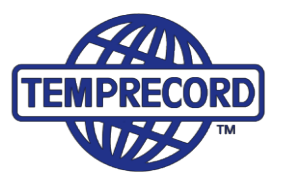

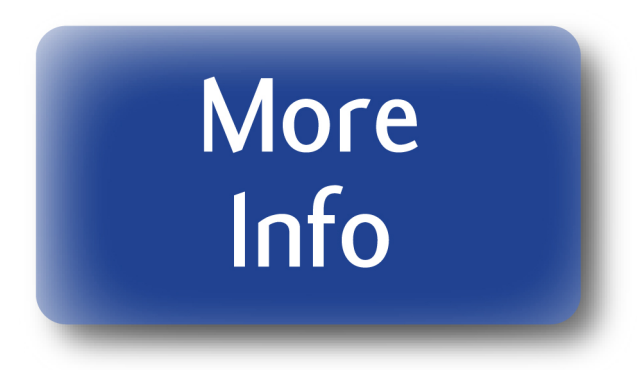

# **LCD Version**

• To start or stop the logger using the button (if enabled in the software), hold button down until **Start** or **Stop** is showing on the LCD screen

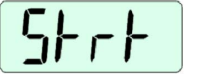

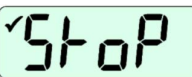

- When logger is running it will show the current temperature and/or humidity (depending on the model)
- On pressing the button on the logger (if enabled in the Parameters screen in the TempWrite software), view the following:
	- Maximum Temperature or Humidity
	- Minimum Temperature of Humidity
	- Average Temperature of Humidity
	- Time above Upper limit
	- Time below lower limit
	- Also displays Tags (markers)

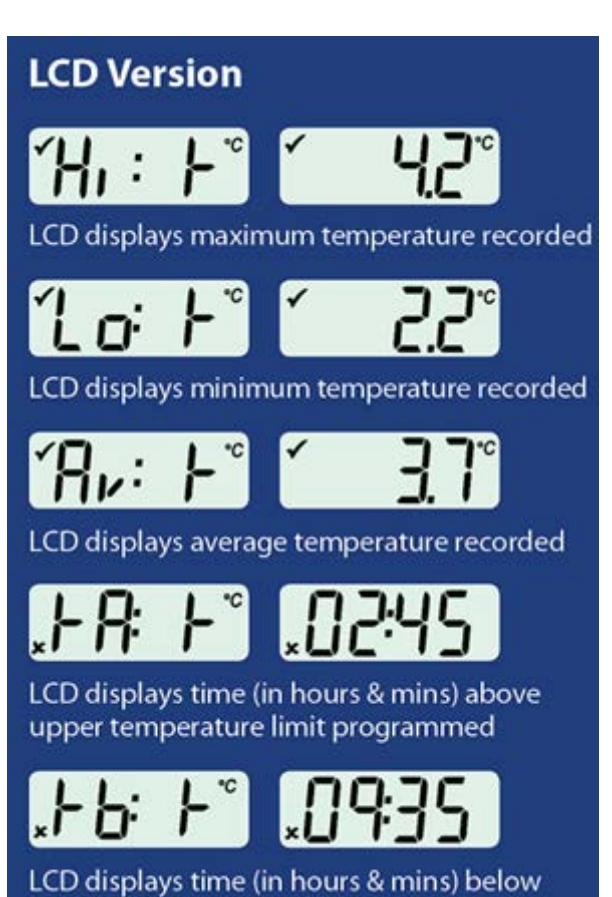

lower temperature limit programmed

**Temprecord International Limited** PO Box 58-430, Botany 2163 | 239D Burswood Drive, East Tamaki 2013 | Auckland, New Zealand Phone +64 9 274 9825 | Fax +64 9 273 4020 | Email info@temprecord.com **www.temprecord.com**